### **Creating a Backup Image Using EaseUS Todo Free A free tool that's easy to use.**

by Leo A. [Notenboom](https://askleo.com/about-leo)

#### Read [online](https://askleo.com/creating-backup-image-using-easeus-todo-free/)

This is a very good set of articles, audio files and videos put together by Leo to help you save your data and avert disaster

Microsoft is removing image-backup capability from Windows. We'll make an image backup using a free third-party alternative.

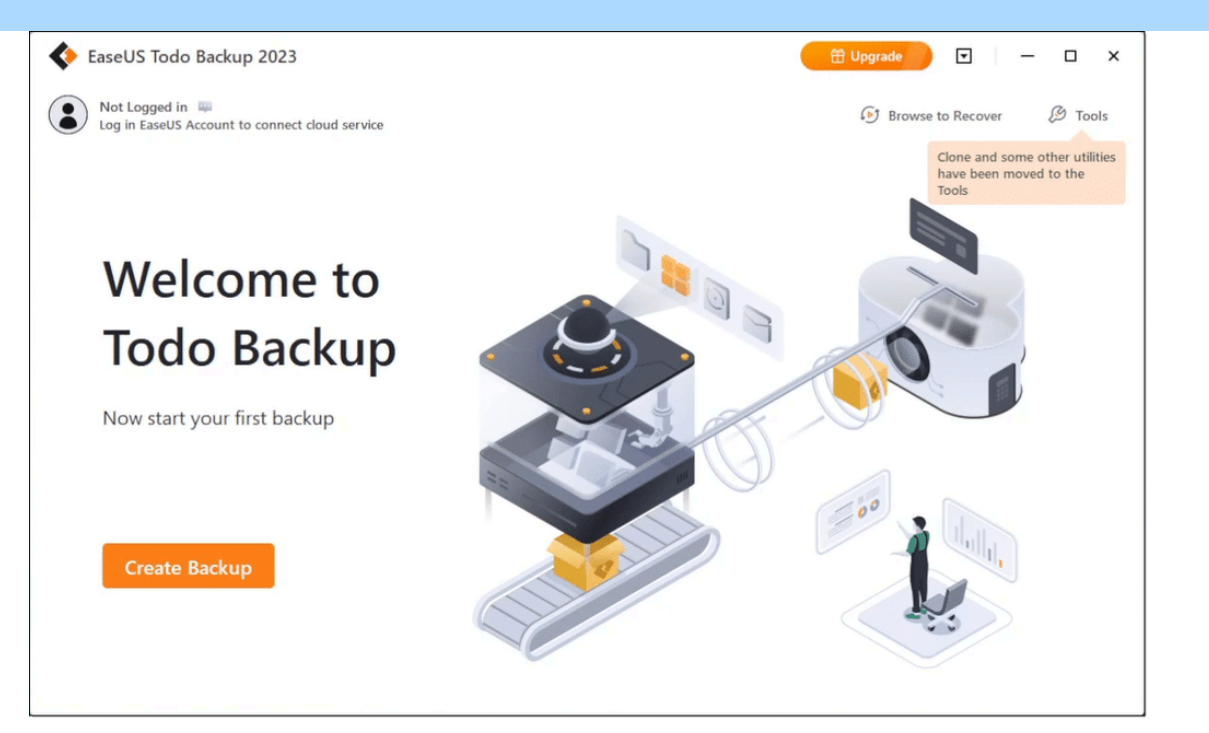

**EaseUS Todo. (Screenshot: askleo.com)**

Microsoft is [pulling](https://go.askleo.com/win7backup) the plug on the built-in image [backup](https://askleo.com/glossary/image-backup/) tool (known as the "Windows 7 [Backup"](https://askleo.com/glossary/backup/) tool in Windows 10 & 11) and recommends you use third-party tools instead.**[1](https://askleo.com/creating-backup-image-using-easeus-todo-free/#al_footnote_1)**

This doesn't break my heart, as I was never a fan of the tool. However, I had long hoped that they would improve rather than remove the feature.

EaseUS Todo is a backup program whose free edition is superior to Windows' built-in tool. I'll show you how to use it to create an image backup.

Short

### **Using EaseUS Todo to create a backup image**

After installing the free version of EaseUS Todo, creating a backup image is as easy as clicking on **Create Backup**, selecting to perform a disk backup, choosing your external drive as a destination, and clicking on **Backup Now**. The result is easy to examine and can be used to restore individual files or the entire hard disk.

### **EaseUS Todo**

Download EaseUS Todo from their [website.](https://go.askleo.com/easeusbackup) (As always, I *strongly* recommend avoiding "download sites" and getting software directly from the manufacturer whenever possible.)

There are three things to note about the download and install.

First, you will *repeatedly* be offered the opportunity to choose their retail product or a trial version of their retail product. These products are not free. **They're also not needed for what I'm about to show you.** You can upgrade to one of their paid offerings later if you like.

*Be very careful* to make sure you choose the truly free version of EaseUS Todo.

Second, you will be asked for an email address. It's possible to download without entering one, but I have no complaints with EaseUS email, and you can always unsubscribe later. They do frequently offer discount codes for their retail product, so if you think you might be purchasing at some point in the future, it's worth getting on their list.

Finally, like most free software, be on the watch for [PUPs.](https://askleo.com/glossary/pup/) EaseUS does not hide the additional software offered with Todo, but it is selected by default. Be sure to deselect it during the installation process.

### **Creating an image**

Run EaseUS Todo, and on its main screen (shown above), click on **Create Backup**.

The next screen asks what you want to [back](https://askleo.com/glossary/back-up/) up. Click on **Disk**.

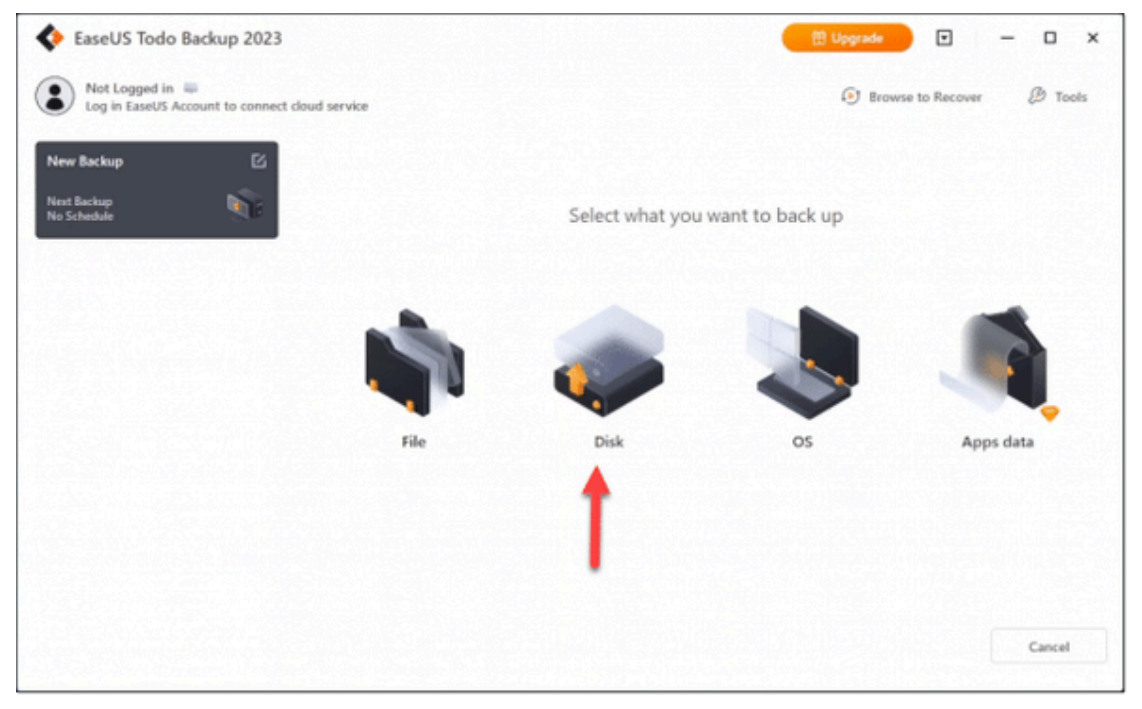

**Selecting backup type on EaseUS Todo. (Screenshot: askleo.com)**

What they refer to as a "disk backup" is an image backup, which will back up everything on the disk we select. The other options — File, OS, and Apps data — all back up subsets of what's on the disk.

The next screen is where we choose which disk to back up.

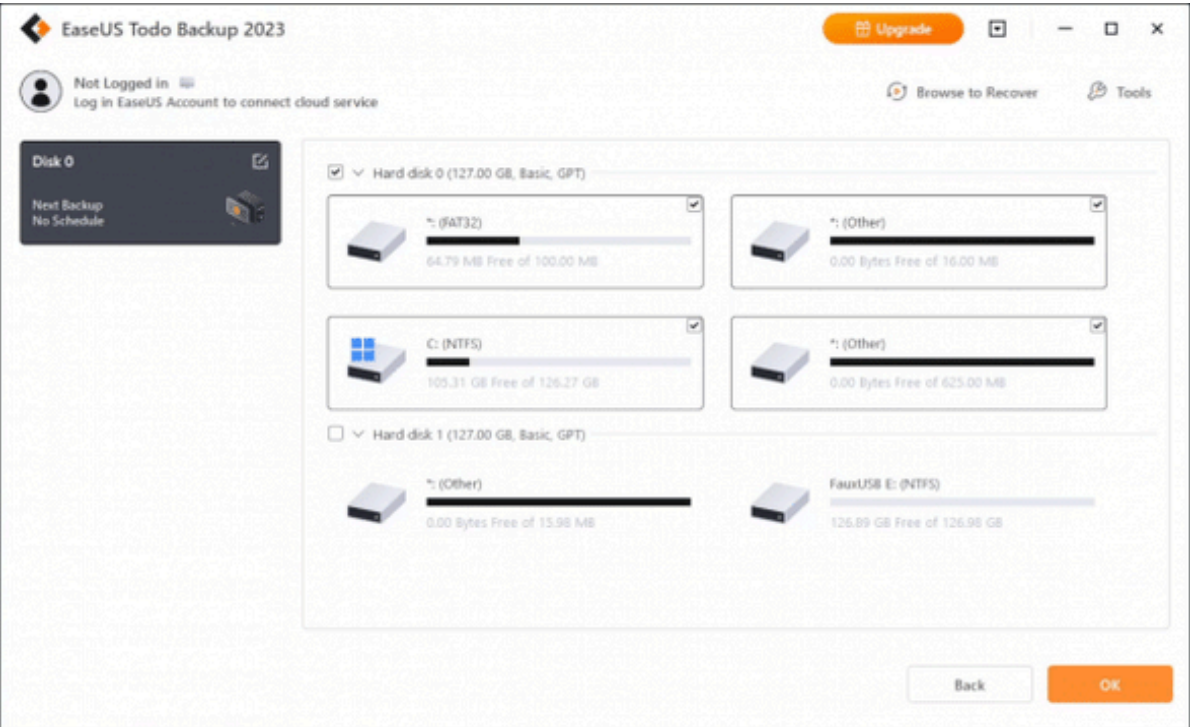

**EaseUS Todo: disk selection. Click for larger image. (Screenshot: askleo.com)**

In the example above, there are two disks on this machine:

- **[Hard](https://askleo.com/glossary/hdd/) disk 0**: This disk has four partitions, one of which is "C: (NTFS)". This [partition](https://askleo.com/glossary/partition/) is the system partition. The disk containing the system partition, plus all the other partitions on that disk, are what we want to back up.
- **Hard disk 1**: This disk has two partitions. It's simply another disk, and not the disk we plan to back up. It's the external disk to which we will back up.

Make sure that the checkbox in front of the disk containing your system partition is checked — "Hard disk 0" in the example above — and that all other disks — "Hard disk 1" for example — are not selected. All the partitions within the disk you select will be automatically selected as well.

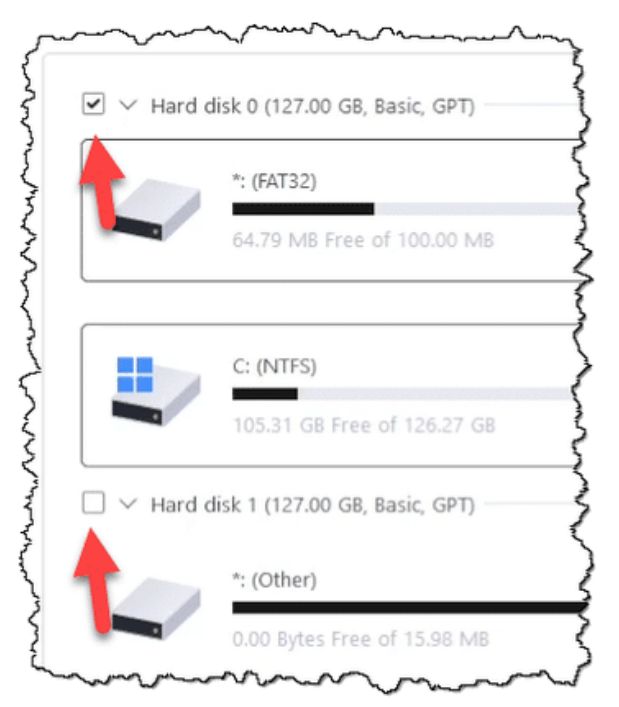

**Disks selected for backup. (Screenshot: askleo.com)**

Click **OK**. The next screen asks us to select the backup destination.

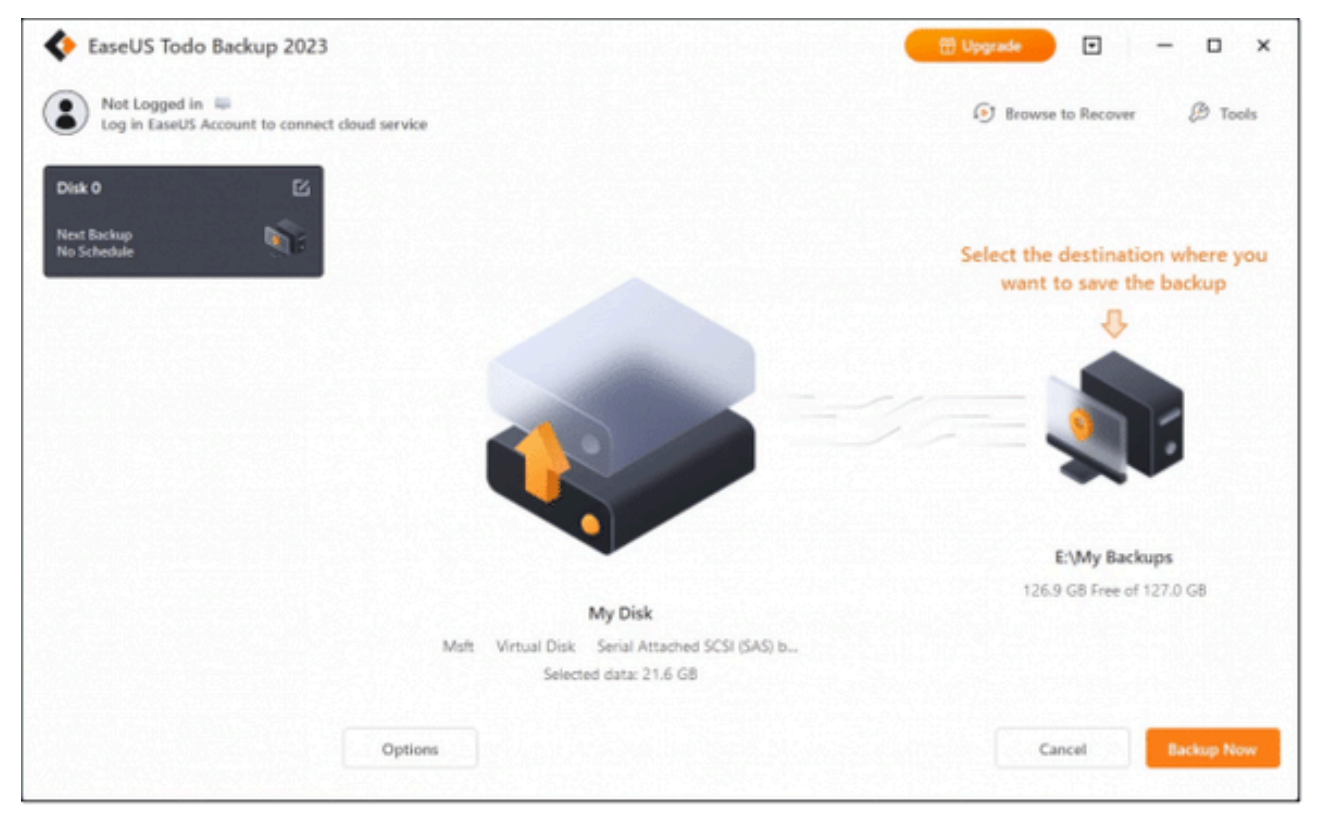

**Selecting a backup destination. (Screenshot: askleo.com)**

In the example above, EaseUS Todo has pre-selected the correct destination for my example machine: "E:\My Backups", an external drive onto which EaseUS Todo will place the backup.

If EaseUS guesses correctly for you, you can click on **Backup Now**, if you like, to begin the backup. To choose a different destination, click on the "Select the destination" image.

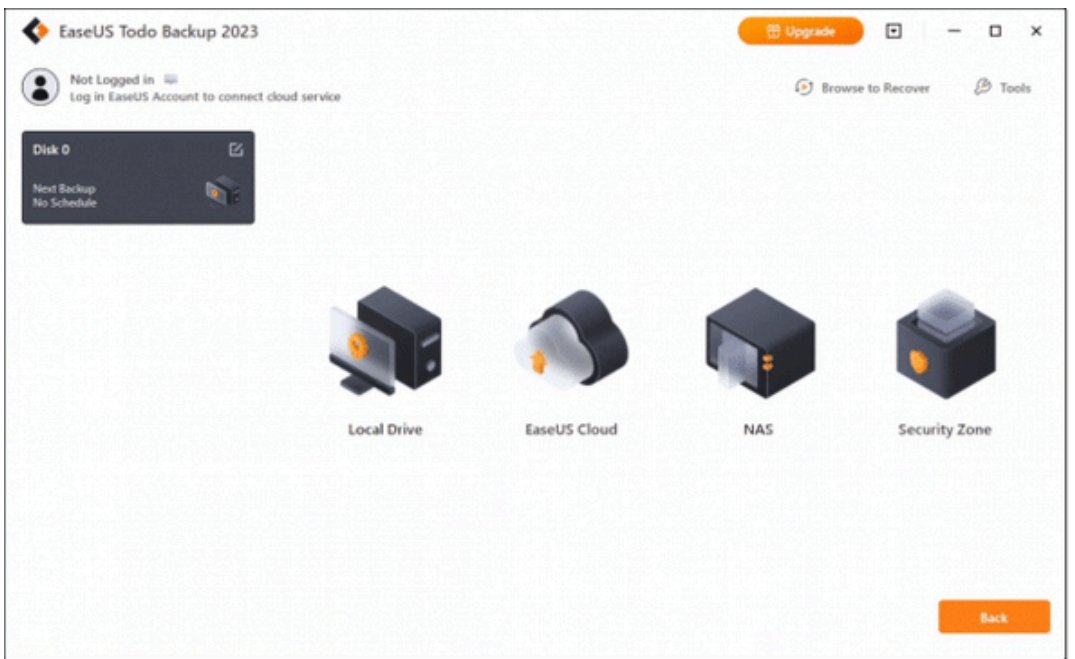

**Selecting a backup destination type. (Screenshot: askleo.com)**

There are several options. Click on **Local Drive** to back up to an external hard drive.

This will open a location selection page.

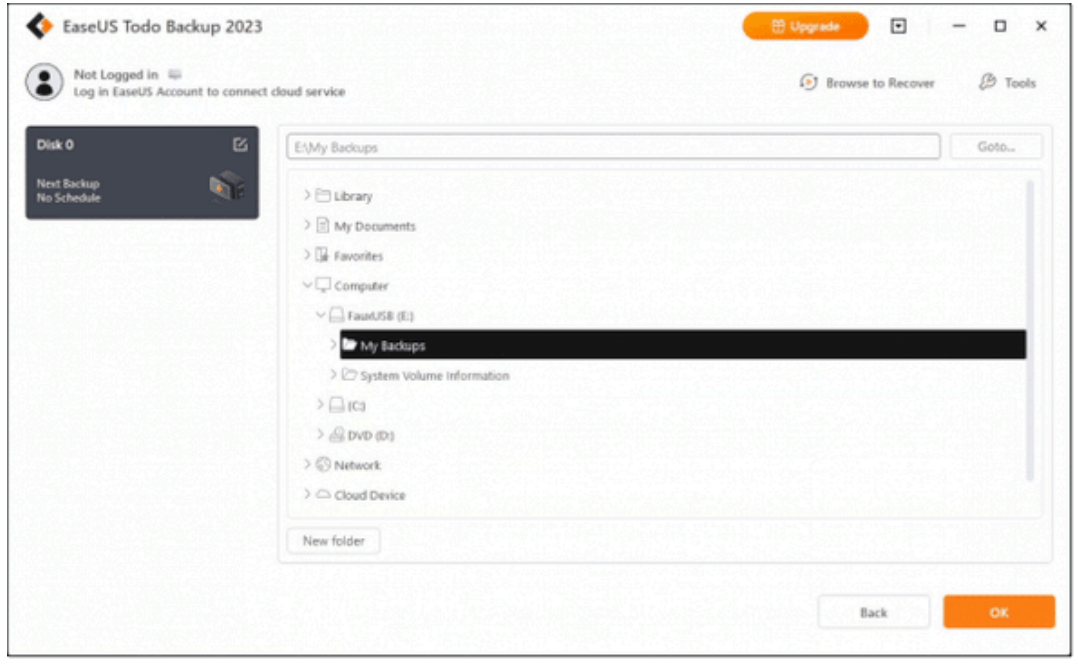

**Picking a backup destination. (Screenshot: askleo.com)**

Use this to select the external hard drive on which you want your backup placed. (Using the folder "My Backups" is optional, but is the default for EaseUS Todo.)

In the example above, I've navigated to the location I want the backups placed: "E:\My Backups".

Click OK, and you'll return to the prior screen.

If you like, you can click on **Options** to examine a few additional settings, but it's not required.

Once you're ready, click **Backup Now**, and the backup will begin.

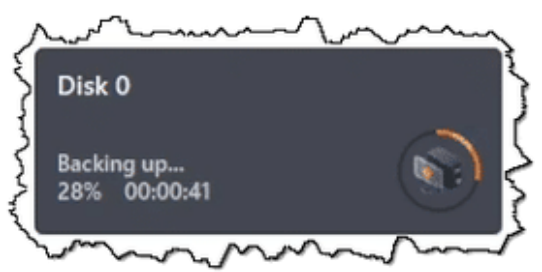

Naturally, this takes some time. Exactly how long depends on the speed of your system, the speed of your hard disks, the amount of data to be backed up, and more. I will point out that EaseUS Todo's "Estimated time remaining" indicator is notoriously inaccurate.

### **(Screenshot: askleo.com) Your backup image**

**EaseUS Todo backup underway.**

Eventually, the backup completes. Open Windows File Explorer and navigate to your previously selected destination, and you should find a "Disk 0"**[2](https://askleo.com/creating-backup-image-using-easeus-todo-free/#al_footnote_2)** folder:

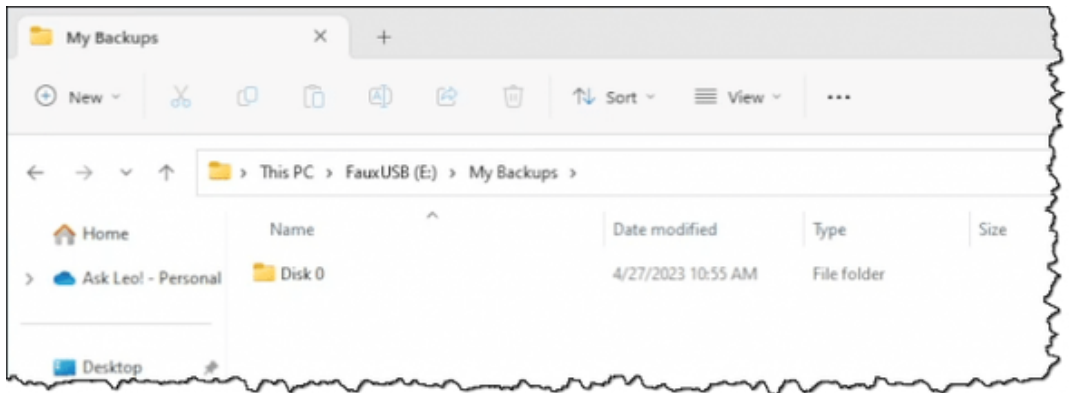

**EaseUS Todo backups contents. Click for larger image. (Screenshot: askleo.com)**

Double-click on Disk 0 to open the list of backups.

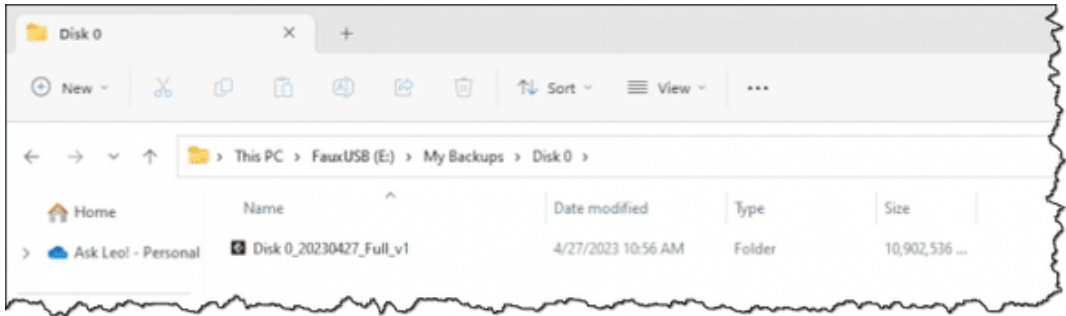

**EaseUS Todo backup of disk 0. Click for larger image. (Screenshot: askleo.com)**

Note that the backup is listed as being a "Folder" by Windows File Explorer. This means you can navigate the contents of the backup image in order to either confirm what you expect has been backed up or to copy and restore specific files from within the backup.

### **Do this**

Stop using the [Windows](https://askleo.com/dont-use-windows-built-in-image-backup/) built-in image backup. It's going away, and it's no longer supported by Microsoft.

Instead, use a free tool like EaseUS Todo to create image backups to protect your data as well as prepare to recover from hardware and other types of failure.

I discuss backing up often in my weekly newsletter. Subscribe to Confident [Computing!](https://newsletter.askleo.com/) Less frustration and more confidence, solutions, answers, and tips in your inbox every week.

### **Do this**

Subscribe to Confident [Computing](https://newsletter.askleo.com/)! Less frustration and more confidence, solutions, answers, and tips in your inbox every week.

I'll see you there!

### **Footnotes & References**

[1](https://askleo.com/creating-backup-image-using-easeus-todo-free/#al_footref_1): On top of that, the free version of [Macrium](https://askleo.com/macrium-reflect-free-is-going-away/) Reflect has also been discontinued.

Articles in this series:

- [Creating](https://askleo.com/creating-backup-image-using-easeus-todo-free/) a Backup Image Using EaseUS Todo Free
- Creating an EaseUS Todo [Emergency](https://askleo.com/creating-easeus-todo-emergency-disk/) Disk
- [Restoring](https://askleo.com/restoring-image-using-easeus-todo/) an Image Using EaseUS Todo
- [Restoring](https://askleo.com/restoring-file-easeus-todo-image-backup/) a File from an EaseUS Todo Image Backup

Also see: How to Back Up [Windows](https://askleo.com/how-to-back-up-windows-10/) 10 & 11

#### **Podcast audio**

**Play [Audio:](https://aud.askleomedia.com/2023/29600both.mp3)**

Download [\(right-click,](https://aud.askleomedia.com/2023/29600both.mp3) Save-As) (Duration: 9:57 - 7.0MB)

Subscribe: [RSS](https://askleo.com/feed/podcast/)

### **Related Video**

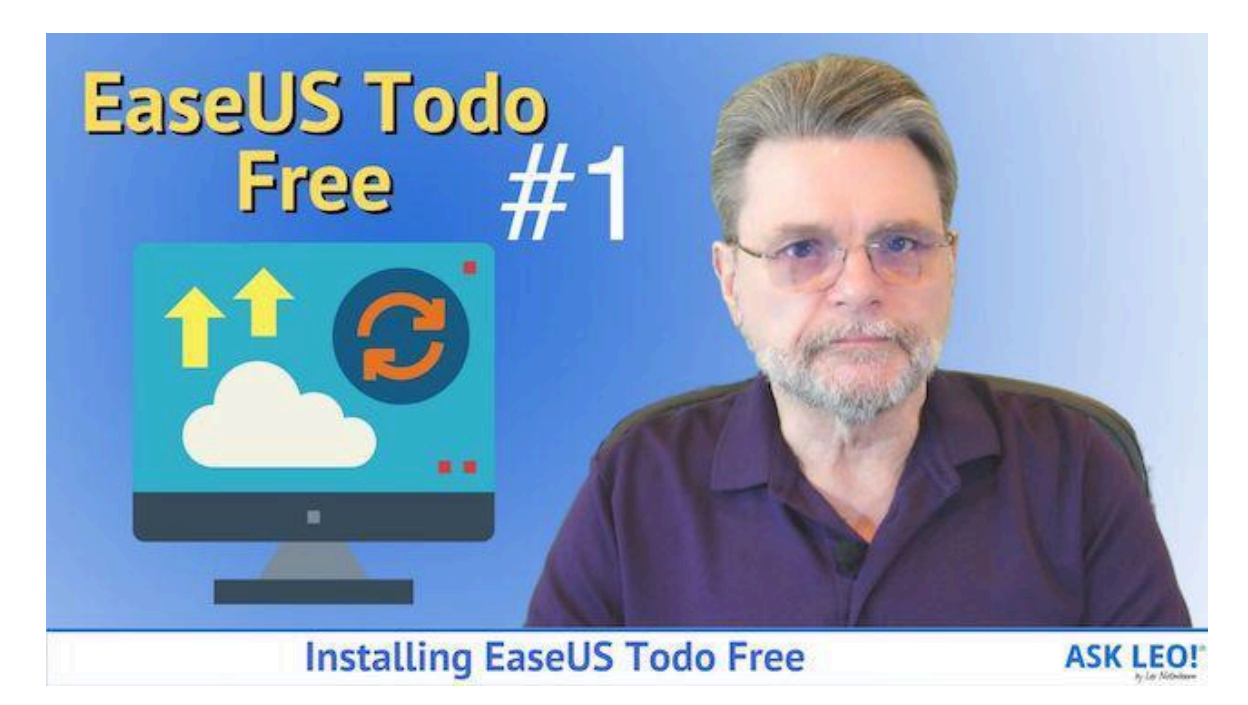

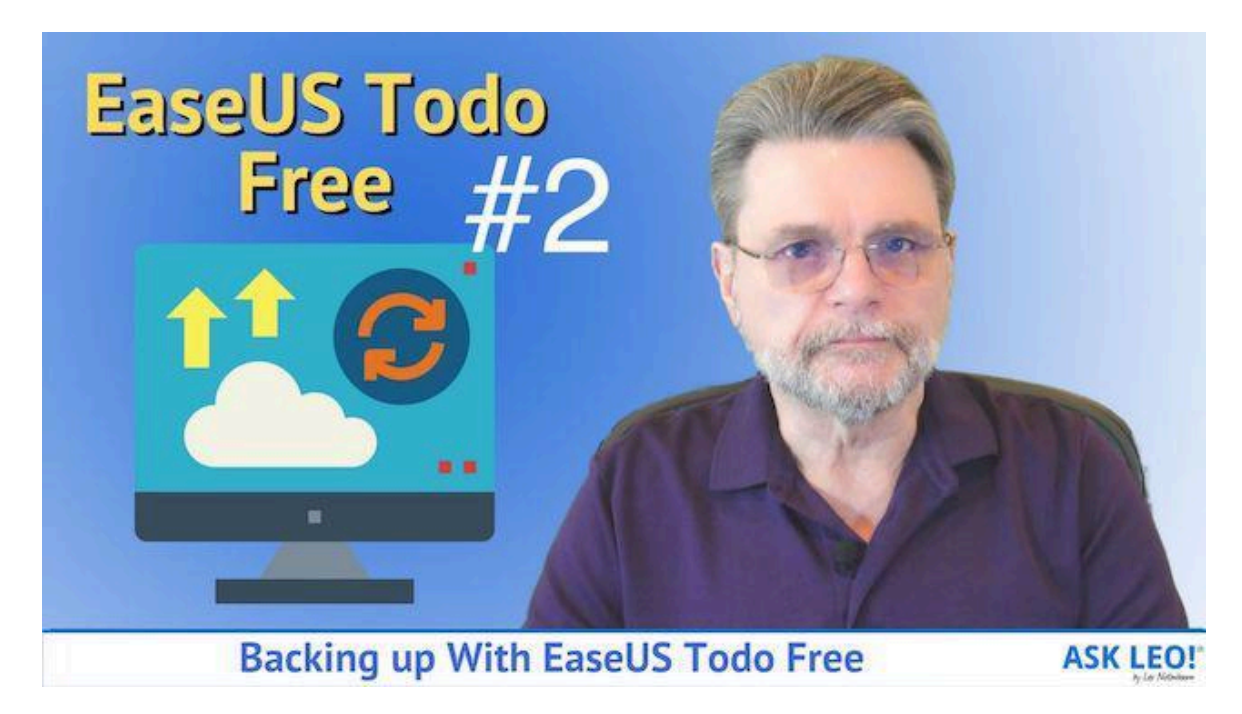

### **Footnotes & References**

[2](https://askleo.com/creating-backup-image-using-easeus-todo-free/#al_footref_2): Or Disk 1, Disk 2, or whichever disk you selected to back up. Posted: May 17, 2023 in: Backing Up & Backup [Programs](https://askleo.com/applications/backing-up-and-backup-programs/) This is an update to an article originally posted August 18, 2017 Shortlink: <https://askleo.com/29600> TAGGED: [EASEUS](https://askleo.com/tag/easeus-todo/) TODO, [EASEUS](https://askleo.com/tag/easeus-todo-free/) TODO FREE, IMAGE [BACKUP](https://askleo.com/tag/image-backup/)

## **Creating an EaseUS Todo Emergency Disk**

#### **The first step on the road to recovery.**

by Leo A. [Notenboom](https://askleo.com/about-leo)

Read [online](https://askleo.com/creating-easeus-todo-emergency-disk/)

Before you can restore a backup image created using EaseUS Todo, you'll need an emergency disk.

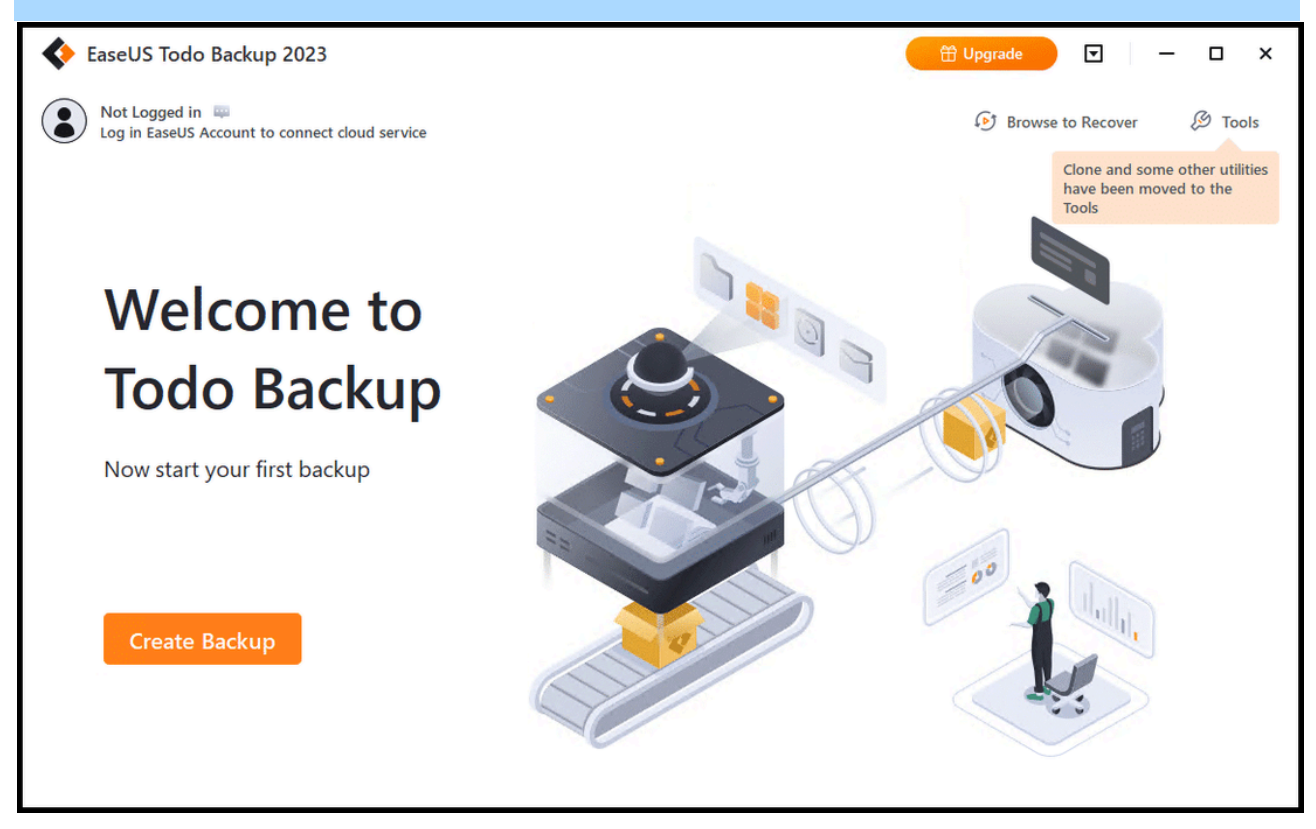

**EaseUS Todo. (Screenshot: askleo.com)**

In a prior article, we [created](https://askleo.com/creating-backup-image-using-easeus-todo-free/) a system image backup using the free version of EaseUS Todo. That's by far the most important first step.

Now it's time to prepare for the day when we might need to restore that image.

It's time to create what EaseUS calls an emergency disk.

# Short

### **EaseUS Todo emergency disk**

An emergency disk is used to restore a backup image to your system. You can create it beforehand or when needed. Run EaseUS Todo, click on the Tools menu, and click on Create Emergency Disk. Choose from creating an ISO file, a USB stick, or a CD/DVD. Make sure to test your ability to reboot from the emergency disk you create.

### **When and why you need an Emergency Disk**

There are two common scenarios that require an emergency disk.

- The first is the most obvious: your [hard](https://askleo.com/glossary/hdd/) disk fails, and you need to restore your [backup](https://askleo.com/glossary/backup/) to a replacement hard disk. Since that replacement drive is empty, you don't have EaseUS Todo installed to process the recovery. In fact, your machine won't even boot because Windows isn't on that empty hard drive!
- The second scenario is [malware.](https://askleo.com/glossary/malware/) You want to restore your system to an image [backup](https://askleo.com/glossary/image-backup/) taken before the malware's arrival. You can't boot into Windows, since you can't restore it to its prior state while it's running; you can't overwrite a file while it's being used.

In both cases, as well as a few others, the solution is to *boot from something else*.

That "something else" is the EaseUS Todo emergency disk. When you boot from it, it automatically runs a copy of EaseUS Todo you use to locate your backup image and restore that image to the computer's hard drive.

You can create the emergency disk at the time you need it, but only if you have a separate working system on which to do that. More commonly, you'll want to create the disk before you need it, while your system is working normally. I'll expand on this below.

### **Creating an Emergency Disk**

Run EaseUS Todo. Click on **Tools** on the far right and then **Create Emergency Disk** in the resulting drop-down menu.

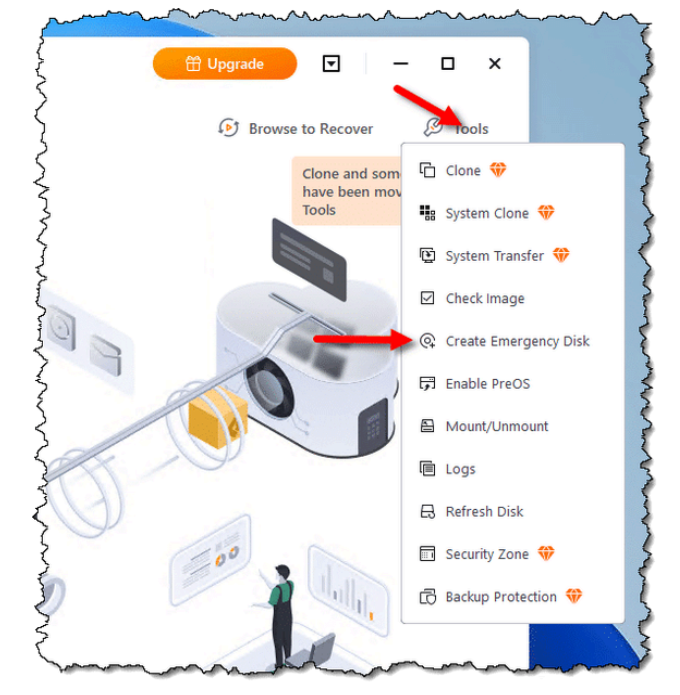

**Tools menu in EaseUS Todo. (Screenshot: askleo.com)**

You'll then be shown a [dialog](https://askleo.com/glossary/dialog-box/) box containing several choices.

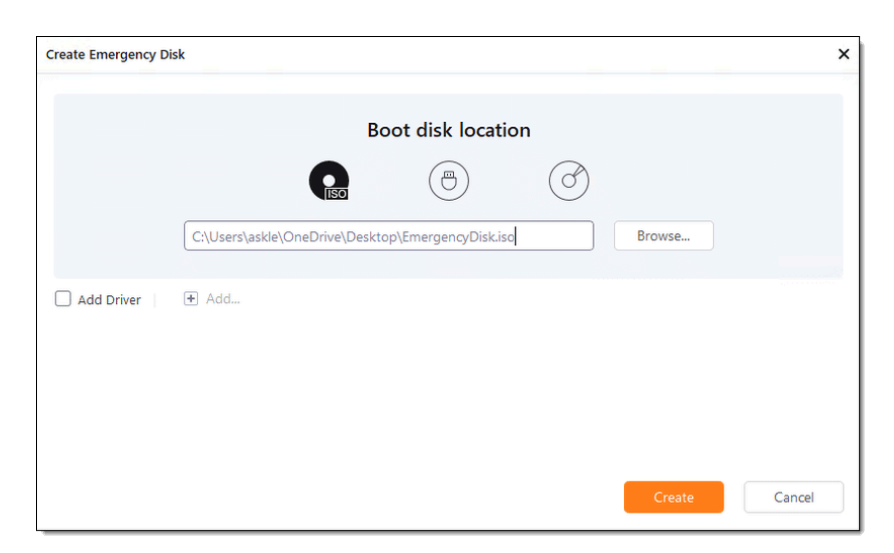

**Creating an emergency disk. (Screenshot: askleo.com)**

**Boot disk location** determines what media your disk will be created on.

- **[ISO](https://askleo.com/glossary/iso/):** the first icon with the text "ISO" on it. If your machine can boot from CD or DVD but doesn't have the ability to actually burn a CD or DVD, you can create an ISO file, and then take it to another machine to actually [create](https://askleo.com/how_do_i_burn_iso_files/) the media.
- **[USB](https://askleo.com/glossary/usb/):** the second icon that kind of looks like a USB mini-thumb drive. If you have a USB thumb drive you can dedicate to this purpose (whatever is currently on it will be completely erased), and you can configure your machine to boot from [USB](https://askleo.com/how_do_i_boot_from_cddvdusb_in_windows_8/), this is probably the most convenient option.
- **CD/DVD:** the third icon that looks somewhat like optical media. Use this if your machine is capable of burning a CD or DVD and you can configure your machine to boot [from](https://askleo.com/how_do_i_boot_from_cddvd/) CD.

Once you've made a selection appropriate to your situation, click on **Create**.

After a short time, the process completes, and the emergency disk is ready.

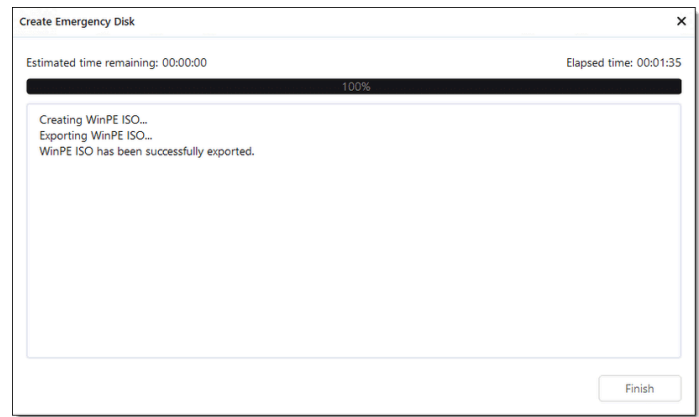

**Completing the creation of the emergency disk. (Screenshot: askleo.com)**

### **When to create your emergency disk**

There are two schools of thought as to when to create your emergency disk.

#### **Create it before you need it**

This is important if you have no other computer available from which to make the emergency disk in an emergency. You'll need to have it ready to go so you can simply boot from it and deal with the crisis.

Technically, you should only need to create the emergency disk once. However, there are strong arguments for creating a new one each time EaseUS Todo is updated. I recommend doing so at least for major version updates to ensure compatibility with the backup software and address any issues updated in the emergency disk itself.

#### **Create it when you need it**

This works if you have another working machine from which to create the emergency disk. The emergency disk does not need to be created on the same machine you've been backing up or on the machine to which you plan to restore — any Windows PC will do.

If you plan to create it when needed, I recommend that you download the latest version of EaseUS Todo Free first. That will ensure you get the latest version of the emergency disk.

#### **Do this**

My recommendation is that you create an emergency disk now and test that you can boot from it. Save it somewhere. When the time comes, you have the option of using that, or, if you can, downloading the latest version to burn a new, more up-to-date emergency disk.

My other recommendation? Subscribe to Confident [Computing!](https://newsletter.askleo.com/) Less frustration and more confidence, solutions, answers, and tips in your inbox every week.

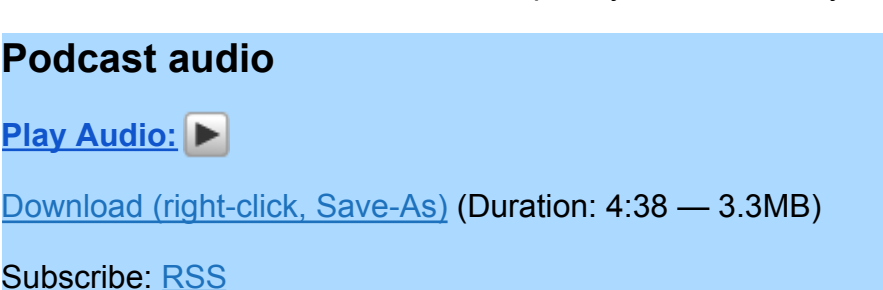

### **Related Video**

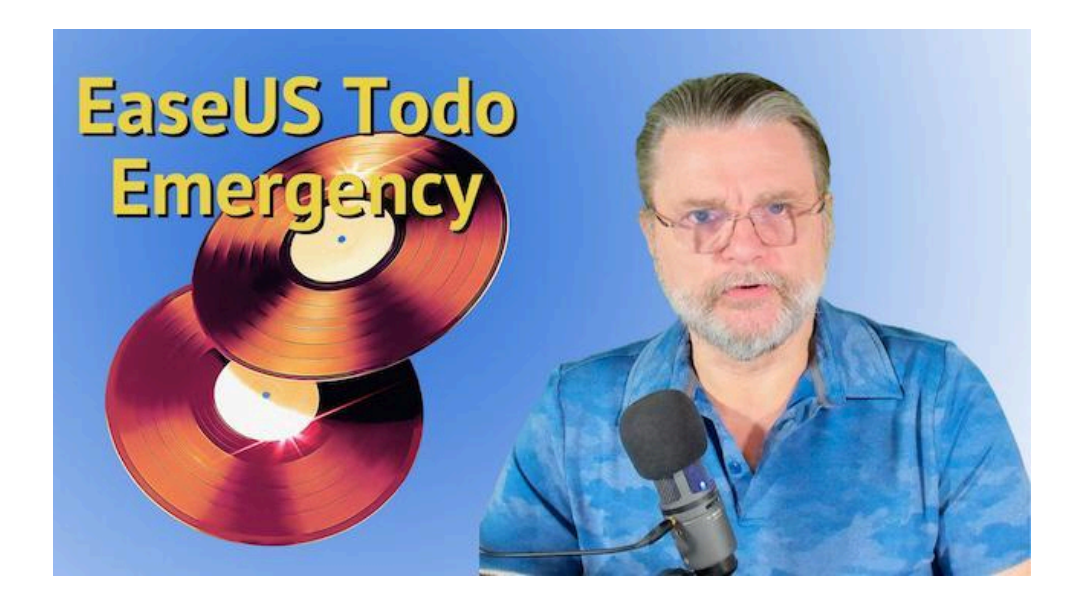

### **Footnotes & References**

Articles in this series:

- [Creating](https://askleo.com/creating-backup-image-using-easeus-todo-free/) a Backup Image Using EaseUS Todo Free
- Creating an EaseUS Todo [Emergency](https://askleo.com/creating-easeus-todo-emergency-disk/) Disk
- [Restoring](https://askleo.com/restoring-image-using-easeus-todo/) an Image Using EaseUS Todo
- [Restoring](https://askleo.com/restoring-file-easeus-todo-image-backup/) a File from an EaseUS Todo Image Backup

Also see: How to Back Up [Windows](https://askleo.com/how-to-back-up-windows-10/) 10 & 11

Posted: October 27, 2023 in: Backing Up & Backup [Programs](https://askleo.com/applications/backing-up-and-backup-programs/)

This is an update to an article originally posted August 24, 2017

Shortlink: <https://askleo.com/29683>

TAGGED: [EASEUS](https://askleo.com/tag/easeus-todo-free/) TODO FREE, [EMERGENCY](https://askleo.com/tag/emergency-disk/) DISK

#### **Leo Who?**

I'm Leo [Notenboom](https://askleo.com/ask-leo-leo-notenboom-making-technology-work/) and I've been playing with computers since I took a required programming class in 1976. I spent over 18 years as a software engineer at Microsoft, and "retired" in 2001. I started Ask [Leo!](https://askleo.com/) in 2003 as a place to help you find answers and become more confident using all this amazing technology at our fingertips. More [about](https://askleo.com/about-leo/) [Leo.](https://askleo.com/about-leo/)

### **Restoring a File From an EaseUS Todo Image Backup When you don't want the entire image.**

by Leo A. [Notenboom](https://askleo.com/about-leo)

#### [Read](https://askleo.com/restoring-file-easeus-todo-image-backup/) on line

An image backup contains everything, but that doesn't mean you need to restore it all if you only need one file.

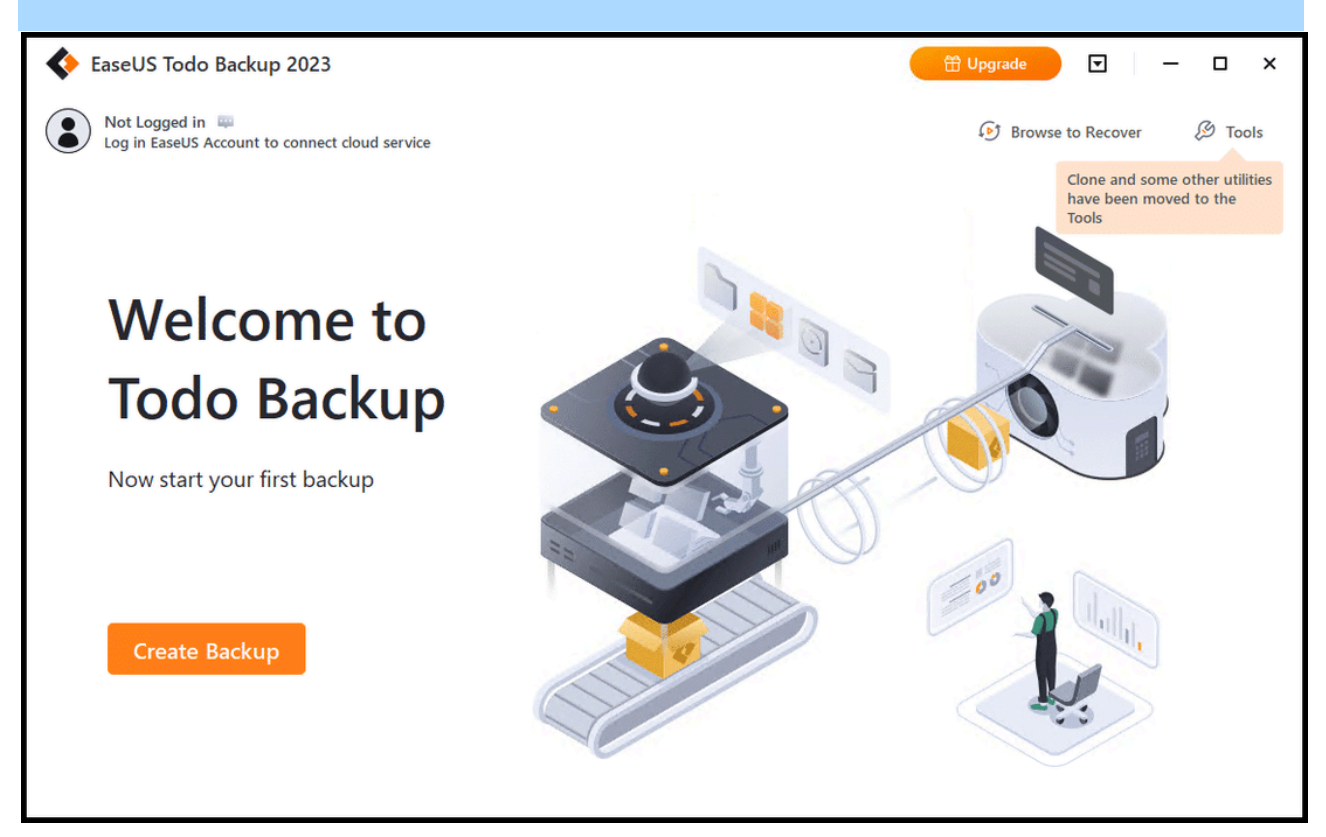

**EaseUS Todo. (Screenshot: askleo.com)**

In a prior [article](https://askleo.com/creating-backup-image-using-easeus-todo-free/), we created an image [backup](https://askleo.com/glossary/image-backup/) of your PC using the free version of EaseUS Todo.

Image [back](https://askleo.com/glossary/back-up/)ups are one of the most important types of backups because they back up *absolutely everything*. Should you need to replace a failed hard drive, for example, an image [backup](https://askleo.com/glossary/backup/) will restore everything and let you continue as if nothing had happened.

But what if you don't need everything? What if you just need a single file you know is somewhere in that image backup?

No problem.

n Short

# **Restoring files**

- Locate the backup image ".pdb" file.
- Double-click on it.
- Navigate to the file or files you want within the image.
- Copy the files to your hard disk.

# **Locate the image**

Naturally, you'll need the file or files containing your image backup.

If it's a full [backup,](https://askleo.com/glossary/full-backup/) then only the single ".pbd" file is necessary. If it's in an [incremental](https://askleo.com/glossary/incremental-backup/) [backup](https://askleo.com/glossary/incremental-backup/), you'll need the full image backup that it was based on plus the intervening incremental backups.

The files will be wherever you instructed EaseUS to place them when you created your image backup. Typically, that's on your external backup drive, but it could be almost anywhere with sufficient storage space.

Navigate to that location in Windows File Explorer.

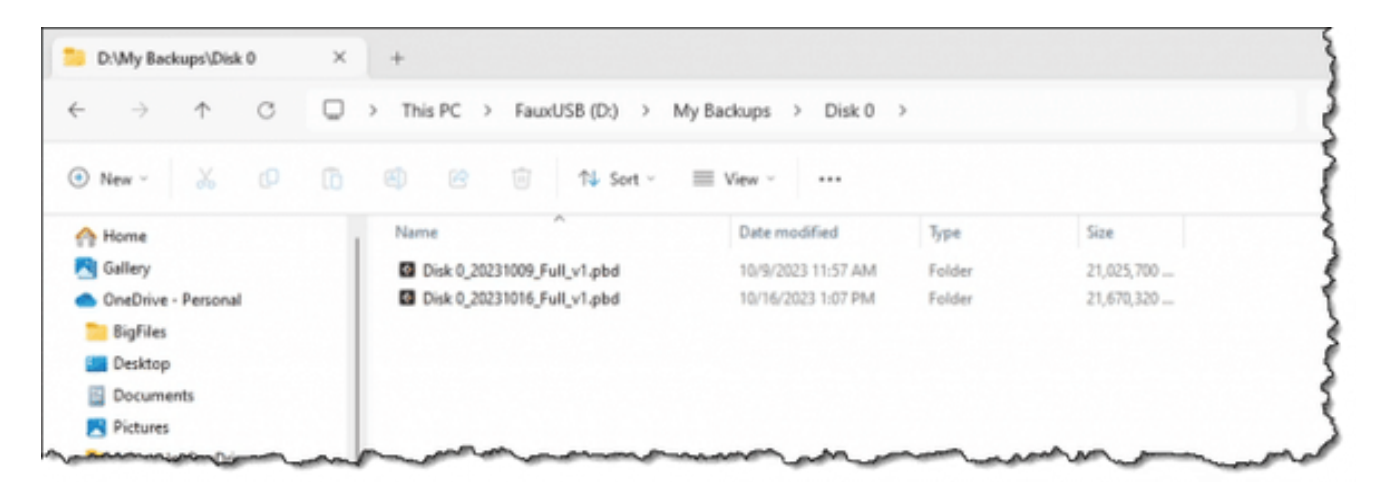

#### **EaseUS Todo backup files in File Explorer. (Screenshot: askleo.com)**

In the example above, the image file is located in:

- $\bullet$  D:  $-$  my external backup drive. When I created my backup, I told EaseUS Todo to put the image files on this drive.
- My Backups the folder on that drive where I told EaseUS Todo to put the image files.
- Disk 0 the name of the folder EaseUS Todo created to represent the disk drive it was backing up.

The name of the image file itself — "Disk 0\_20231009\_Full\_v1.pbd" — includes the disk name, the date of the backup, the type of the backup (Full), and the first version of a backup on that date.

If you have multiple backup files or incremental backups, locate the most recent file to access the most recently backed-up files. (If you need to get a file from "a week ago", for example, locate the image file that corresponds to the backup taken immediately after that time.)

Double-click on that file. EaseUS Todo<sup>[1](https://askleo.com/restoring-file-easeus-todo-image-backup/#al_footnote_1)</sup> will [mount](https://askleo.com/glossary/mount/) the file, making its contents visible in Windows File Explorer.

# **Navigating the image**

Windows File Explorer opens to the top-level contents contained in the image file.

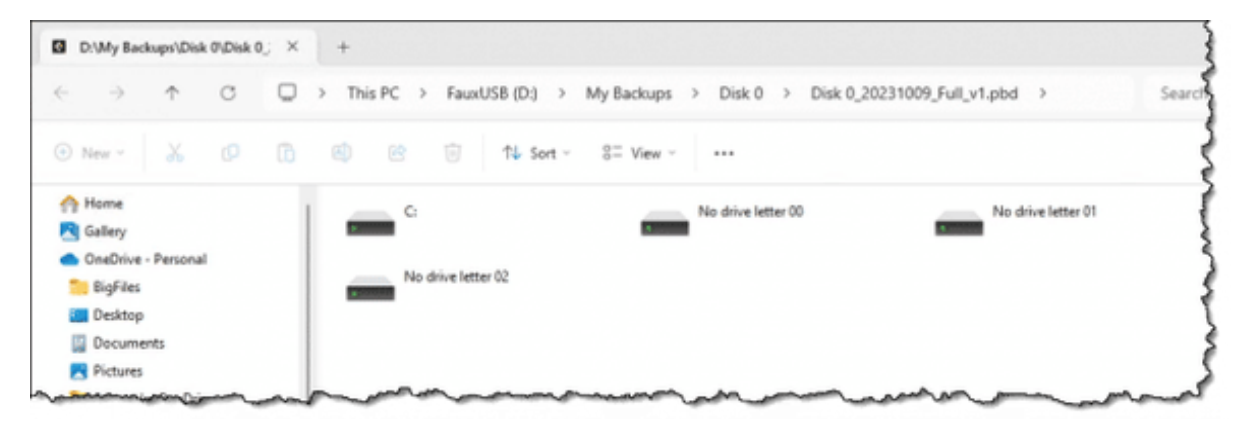

**Backup image mounted for access. Click for larger image. (Screenshot: askleo.com)**

In the example above, the image file contains backups of the C: drive as well as three additional partitions that were present on the disk.

Double-click on the drive containing the file(s) you want to restore. In our example, that's the original "C:" drive.

| $ c$                                                        | $\times$<br>÷ |                        |                                                                              |                                                |
|-------------------------------------------------------------|---------------|------------------------|------------------------------------------------------------------------------|------------------------------------------------|
| $\uparrow$ $\circ$<br>$\rightarrow$<br>$\leftarrow$         |               |                        | This PC > FauxUSB (D:) > My Backups > Disk 0 > Disk 0_20231009_Full_v1.pbd > | Search C:                                      |
| ⊙ New v                                                     |               |                        |                                                                              |                                                |
| Organize *                                                  |               |                        |                                                                              | $8.7 \cdot 10$                                 |
| <b>Home</b><br><b>R</b> Gallery                             |               | SRecycle.Bin           | <b>SSysReset</b>                                                             | <b>SWinREAgent</b>                             |
| CheDrive - Personal<br><b>Bu</b> BigFiles<br><b>Desktop</b> |               | Documents and Settings | OneDrive                                                                     | OneDriveTemp                                   |
| <b>Documents</b><br><b>Pictures</b>                         |               | Perfl.ogs              | Program Files                                                                | Program Files (x06)                            |
| Secure-In-OneDrive<br>Transfer                              |               | ProgramData            | Recovery                                                                     | System Volume Information                      |
| $L$ Downloads<br><sup>O</sup> Music                         | ÷<br>÷        |                        | <b>Users</b>                                                                 | Windows                                        |
| <b>IX</b> Videos<br><b>Decuments</b>                        | $\sigma$      | DumpStack.log.tmp      | EUMONBMP.SYS<br>$v_{\rm o}$                                                  | pagefile.sys<br>$\psi_{\alpha}$                |
| m e<br><b>The askle</b>                                     |               | PEeaseus.log           | swapfile.sys<br>$\psi_0$                                                     | (OFAFE083-581B-45CC-9417-83BB8<br>D89B30C).CBM |
| <b>Charles Andrews</b>                                      |               |                        |                                                                              |                                                |

**Original C: drive contained within a backup image. (Screenshot: askleo.com)**

What you'll see is the contents of the [root](https://askleo.com/glossary/root/) of the C: drive as it was when the backup was taken. You can now navigate through that backup image just as you would with any other drive in Windows File Explorer.

# **Restoring your file**

From the backup image in Windows File Explorer, navigate to the Documents directory within C:. In our example, that's:

- $\bullet$  C:
- users
- $\bullet$  askleo (would be replaced with your own login name)
- Documents

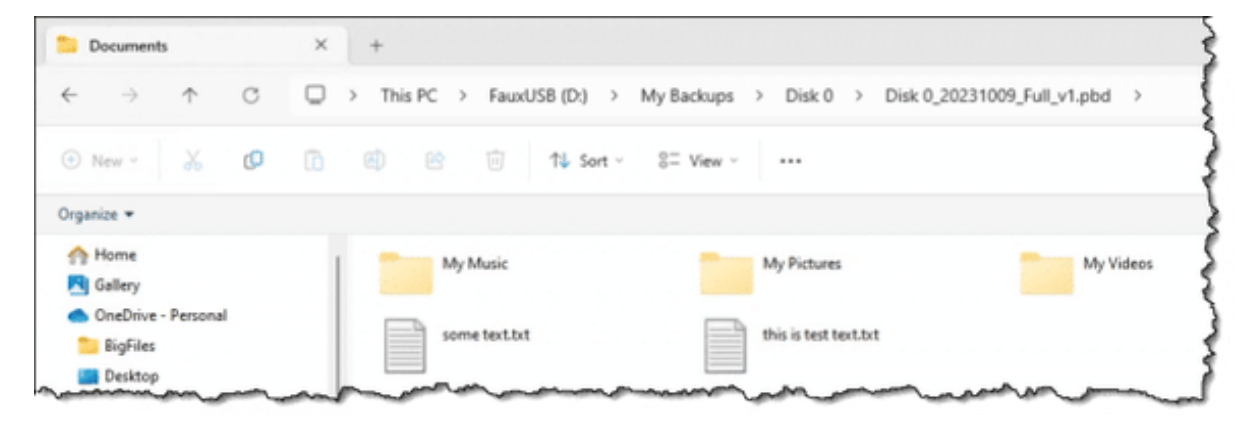

**The contents of the Documents folder in the backup image. (Screenshot: askleo.com)**

Remember, this isn't your "real" C: drive; this is all part of the backup image stored on your external hard drive. The full path is, in reality:

D:\My Backups\Disk 0\Disk 0\_20231009\_Full\_v1.pbd

And then *within that image file*:

C:\Users\askleo\Documents

To restore a file — such as the "some text.txt" file in the example above — simply copy it to any folder on your actual hard drive — the "real" C: — using any technique you're comfortable with: drag and drop, copy/paste, or something else.

That's all there is to it.

You can repeat this process for as many different files or folders as you want to restore from your backup image.

# **Do this**

This is why we take full image backups. We don't have to figure out what we need to back up because we back up everything. Then, if and when we need to restore something, it's a simple matter to mount the backup image, locate what we need, and copy it back to our [hard](https://askleo.com/glossary/hdd/) disk.

For more tips on backing up, subscribe to Confident [Computing!](https://newsletter.askleo.com/) Less frustration and more confidence, solutions, answers, and tips in your inbox every week.

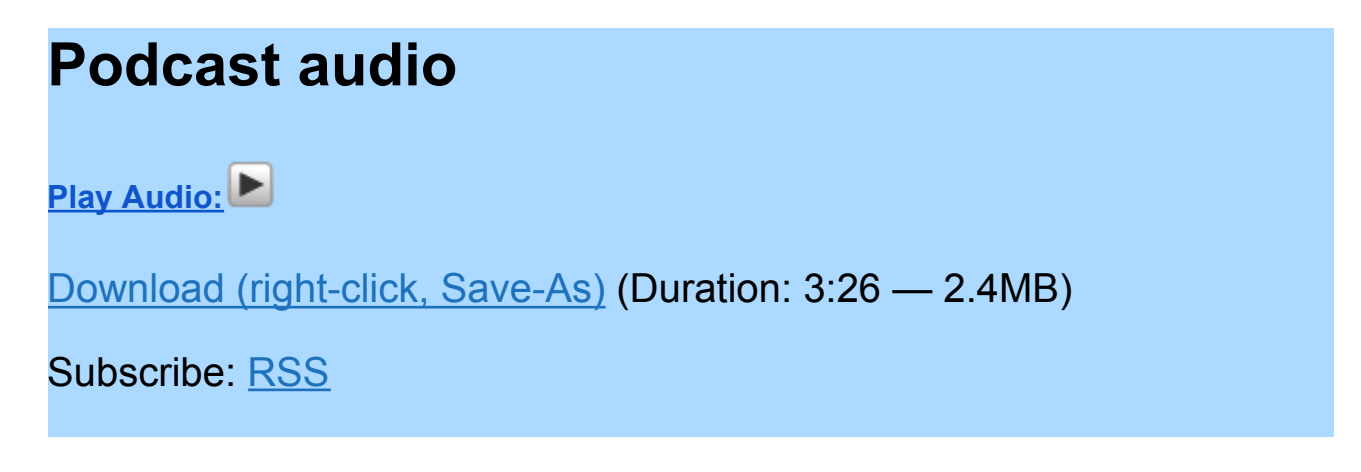

# **[Related](https://youtu.be/7jR9L9B_t48?list=PLFzRykgTeGsF1VXl6ZoqnK9hw2aCmlGJj) Video**

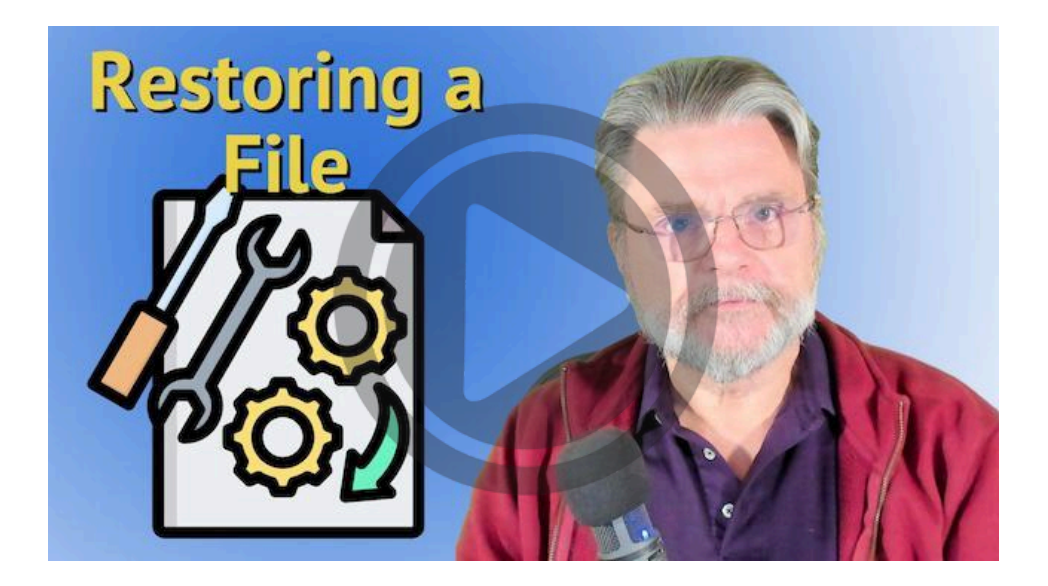

#### **Footnotes & References**

[1](https://askleo.com/restoring-file-easeus-todo-image-backup/#al_footref_1): This all assumes you're working on the same machine you were backing up and thus have EaseUS Todo installed. You will need it installed in order for this process to work. You can restore files from an image taken of any machine, but Todo must be installed on the current machine.

Articles in this series:

- [Creating](https://askleo.com/creating-backup-image-using-easeus-todo-free/) a Backup Image Using EaseUS Todo Free
- Creating an EaseUS Todo [Emergency](https://askleo.com/creating-easeus-todo-emergency-disk/) Disk
- [Restoring](https://askleo.com/restoring-image-using-easeus-todo/) an Image Using EaseUS Todo
- [Restoring](https://askleo.com/restoring-file-easeus-todo-image-backup/) a File from an EaseUS Todo Image Backup

Posted: November 9, 2023 in: Backing Up & Backup [Programs](https://askleo.com/applications/backing-up-and-backup-programs/) This is an update to an article originally posted September 13, 2017 Shortlink: <https://askleo.com/29849>

#### **Leo Who?**

I'm Leo [Notenboom](https://askleo.com/ask-leo-leo-notenboom-making-technology-work/) and I've been playing with computers since I took a required programming class in 1976. I spent over 18 years as a software engineer at Microsoft, and "retired" in 2001. I started Ask [Leo!](https://askleo.com/) in 2003 as a place to help you find answers and become more confident using all this amazing technology at our fingertips. More [about](https://askleo.com/about-leo/) [Leo.](https://askleo.com/about-leo/)